# **EXOSTIV IP User Guide**

**Rev. 1.0.6 - February 13, 2024**

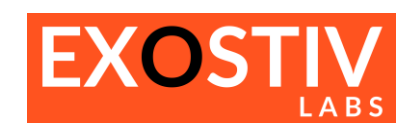

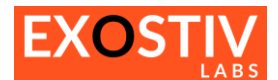

### **Table of Contents**

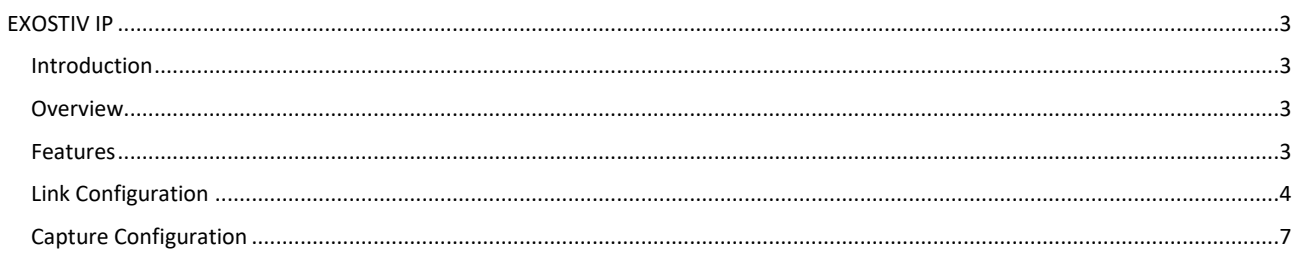

### **References**

### **Revision History**

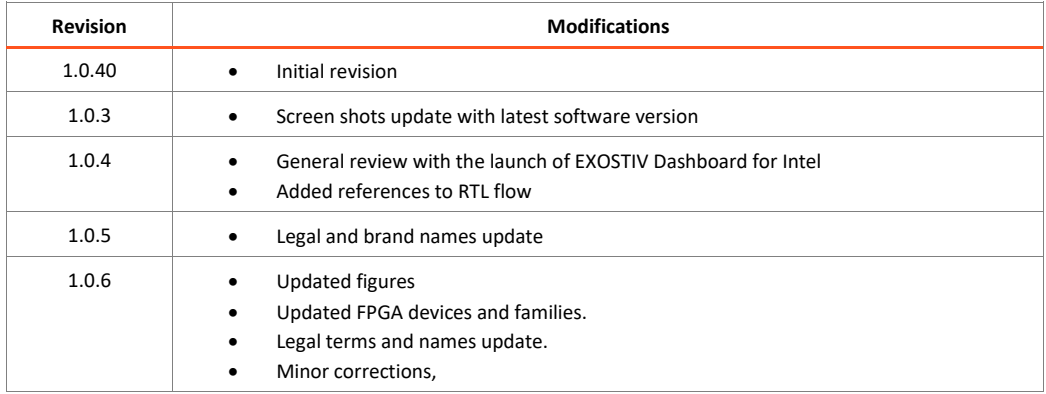

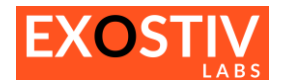

## <span id="page-2-0"></span>*EXOSTIV IP*

### <span id="page-2-1"></span>**Introduction**

'EXOSTIV IP' is a configurable IP block that is configured and inserted into a target FPGA from EXOSTIV Dashboard. It aims at reaching and capturing the evolution over time of internal FPGA signals (FPGA 'nodes').

This user's guide provides information about EXOSTIV IP's structure, options and limitations. It describes how to configure and generate EXOSTIV IP from EXOSTIV Dashboard software.

In the two types of flow currently available, EXOSTIV Dashboard's Core Inserter is used to configure and synthesize EXOSTIV IP.

EXOSTIV IP is inserted into the target design either automatically at netlist level (after synthesis) if the **'netlist flow'**  is used – or manually into the RTL code is the **'RTL flow'** is used.

The synthesis and/or the implementation (place & route) of the EXOSTIV IP and the (instrumented) target design is always performed with the FPGA vendor tools.

EXOSTIV IP is generated for diverse families of FPGA and programmable logic devices from AMD, Intel and Microchip.

### <span id="page-2-2"></span>**Overview**

**Figure 1: EXOSTIV IP general view**

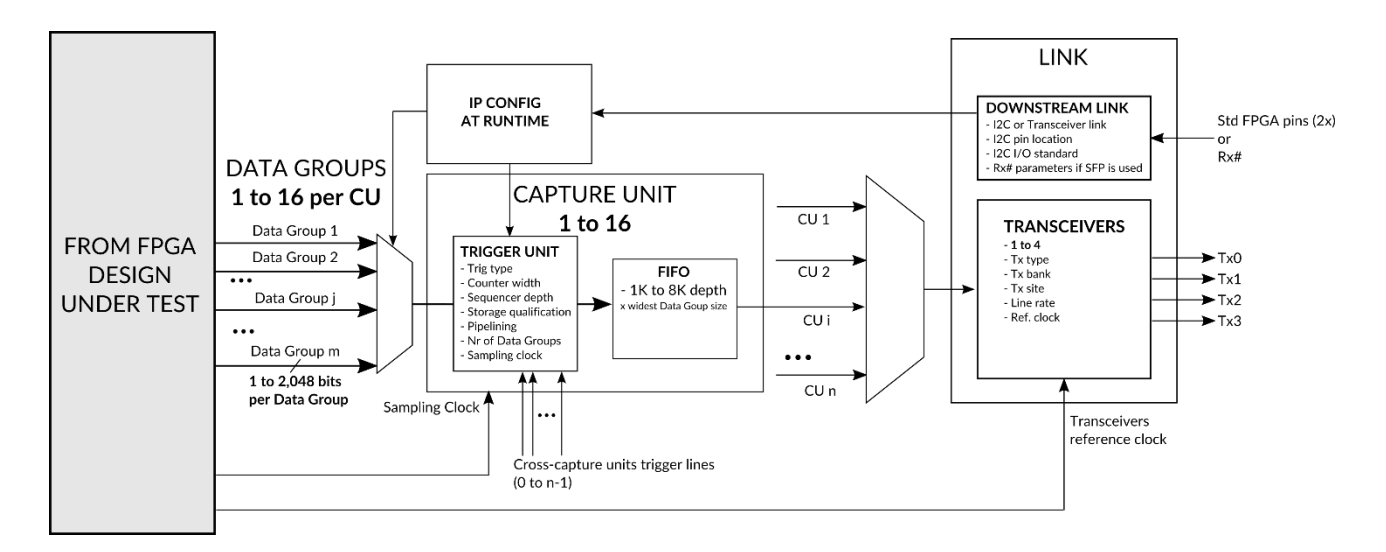

### <span id="page-2-3"></span>**Features**

- Configurable upstream link, using 1 to 4 FPGA transceivers up to 12.5 Gbps[1](#page-2-4)
- Downstream link to configure IP at run-time, without the need to re-implement instrumented design.
- From 1 to 16 configurable 'Capture Units' (CU) to sample FPGA internal nodes, with trigger and data qualification resources and selectable FIFO size.
- From 1 to 16 multiplexed Data Groups per CU, selectable at run time through downstream link.
- From 1 to 2,048 bits per Data Group, connected to the target FPGA internal nodes.
- Configurable clock signal for each capture unit, enabling multiple clock domains capture.
- Cross-CU trigger lines

<span id="page-2-4"></span><sup>&</sup>lt;sup>1</sup> Target FPGA-dependent. The ability to capture at different speeds varies with the EXOSTIV Probe model.

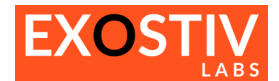

### <span id="page-3-0"></span>**Link Configuration**

EXOSTIV IP LINK implements the connection with the EXOSTIV Probe. It is composed of 2 parts:

- The 'Transceivers' (or 'SERDES') that uses up to 4 FPGA transceivers. This resource is automatically shared by all the EXOSTIV IP's Capture Units – refer to section 'Capture [Configuration](#page-6-0)'.
- The 'Downstream Link', that is used at runtime to change the IP settings at runtime (e.g.: the configuration of the multiplexers used to select the observed Data Groups).

EXOSTIV IP LINK is configured with the EXOSTIV Dashboard's Core Inserter.

**Figure 2: EXOSTIV IP LINK configuration in EXOSTIV Dashboard**

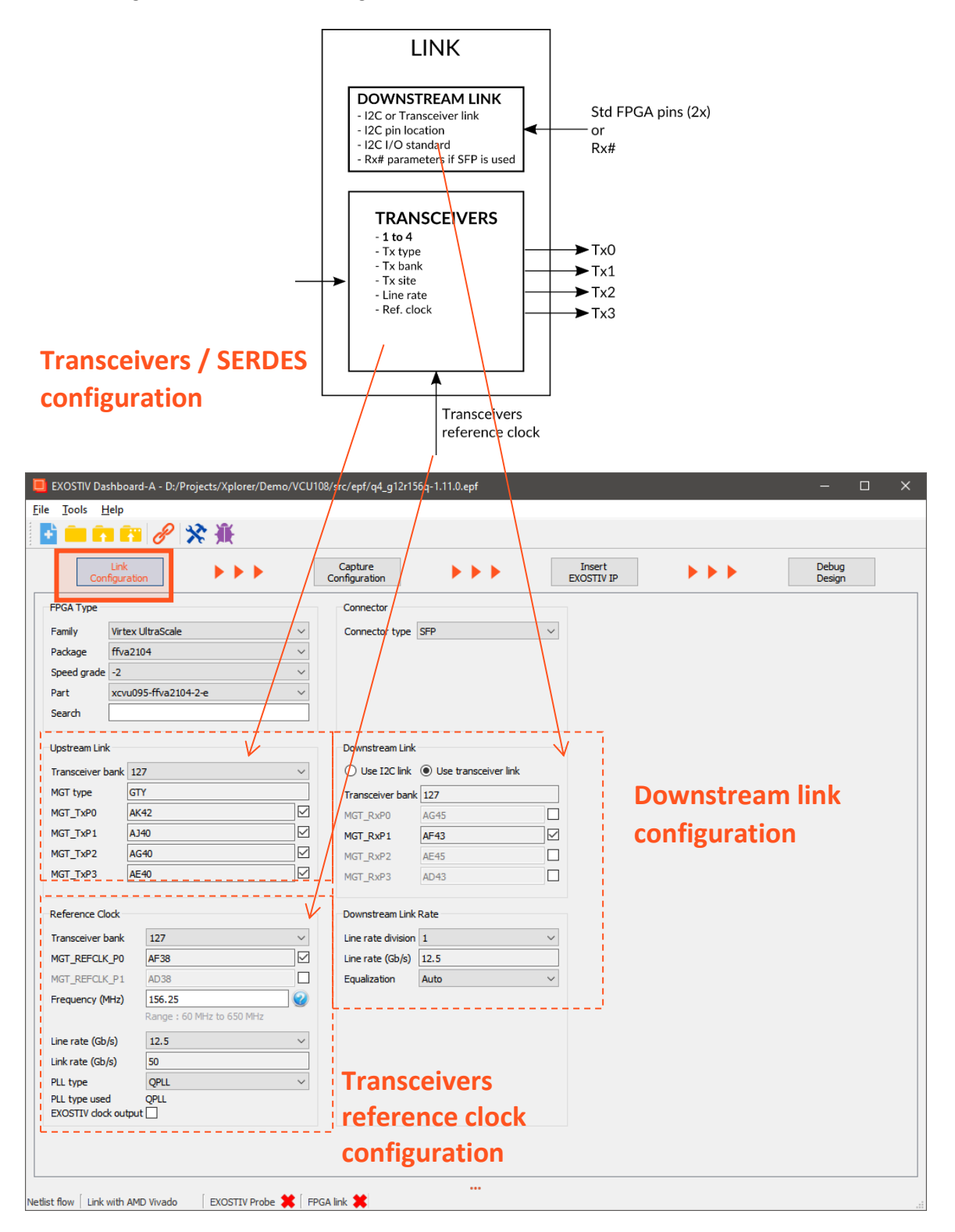

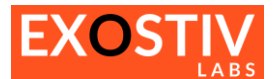

#### **Table 1: FPGA Type parameters**

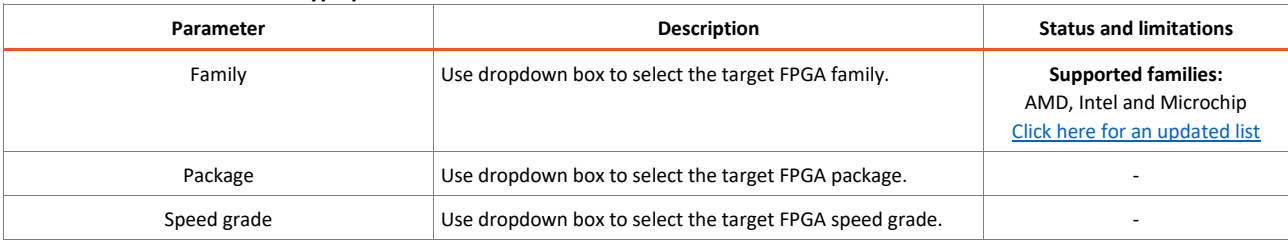

#### **Table 2: Upstream link parameters**

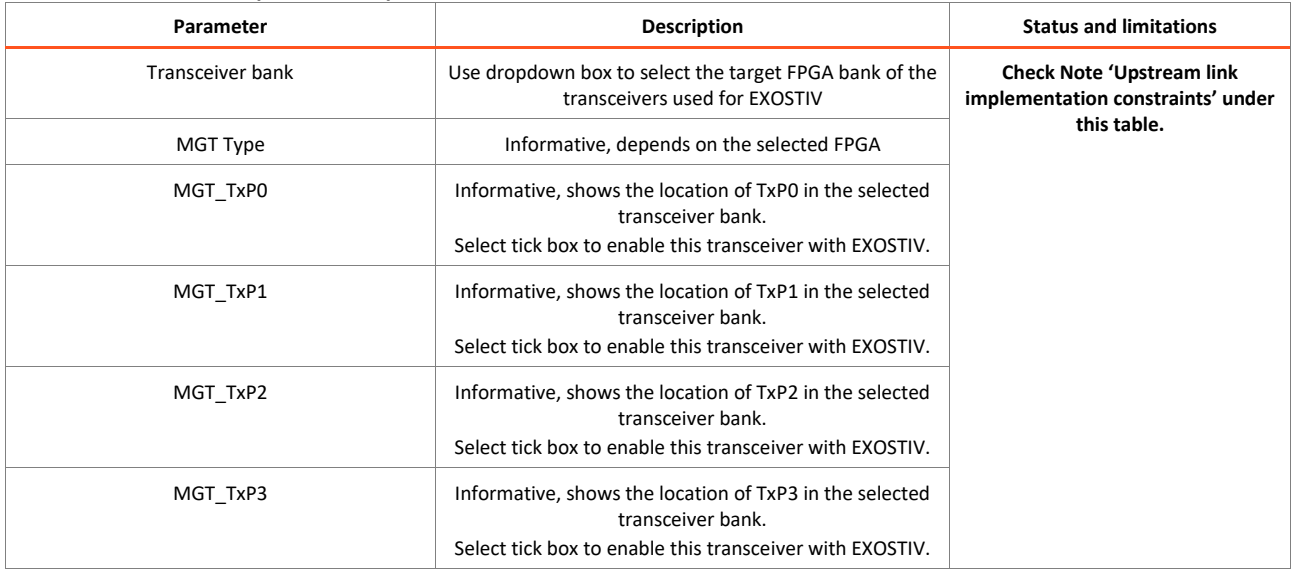

#### *Note: Upstream link implementation constraints:*

*1) All transceiver channels must be in the same bank and: quad (AMD and Microchip) or 6-pack (Intel).*

- 2) For each transceiver channel, the full differential pair (Tx and Rx) must be available. It is currently not *allowed to share the transceiver channel resources (e.g. : Tx for EXOSTIV and Rx for another functionality).*
- *3) For AMD devices, using the transceivers requires reserving a PLL resource from the channel. The requested line rate defines whether a CPLL can be used or if a QPLL must be used. The choice of the CPLL or the QPLL depends on the FPGA family, the chosen data rate and the frequency of the transceivers reference clock. This choice is made automatically by the EXOSTIV Dashboard interface when setting up the EXOSTIV IP link.*
- *4) For Intel FPGA, EXOSTIV IP uses one fPLL from the 6-transceivers bank where the EXOSTIV is connected.*

#### **Table 3: Reference Clock parameters**

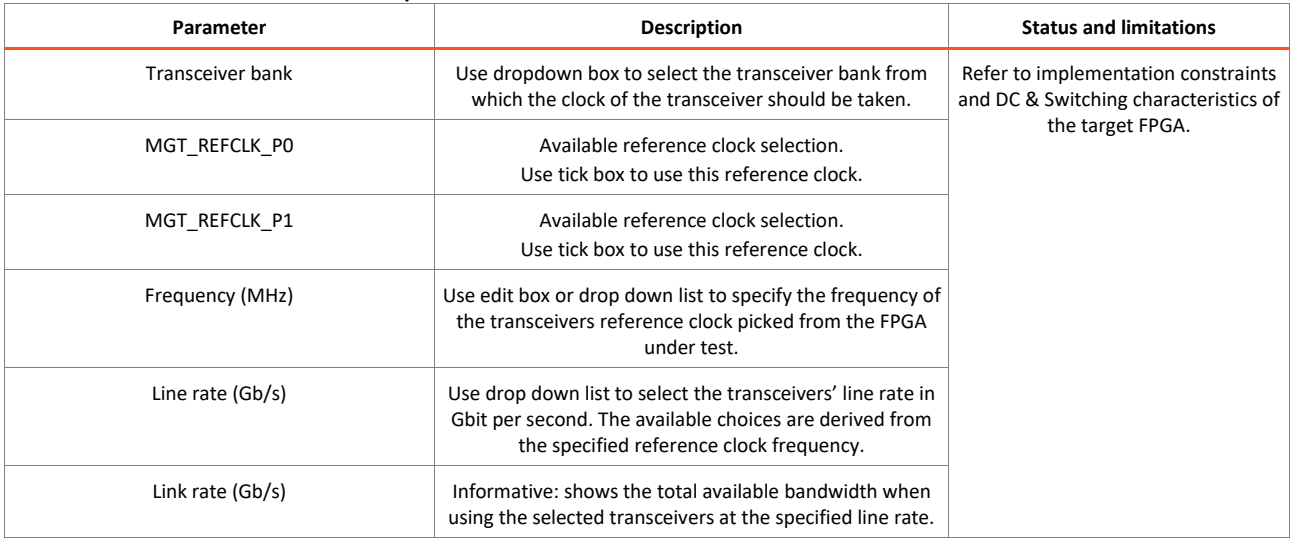

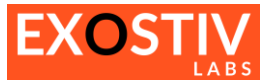

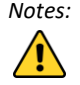

*Notes: When reference clock frequency can be freely defined, (not a drop down), an utility used to evaluate the optimal frequency for a specific data rate can be opened from EXOSTIV Dashboard. Click on the '?' icon at the right of* 

*the Frequency (MHz) edit box ( ) to open it.*

*In some software instances (e.g. Exostiv Dashboard for Microchip FPGA), the choice for the reference clock frequency is provided as a drop-down list. If you cannot find a suitable frequency in this list, [please contact us](https://www.exostivlabs.com/contact/) and submit a formal request to extend the list of available frequencies.* **Table 4: Connector parameters**

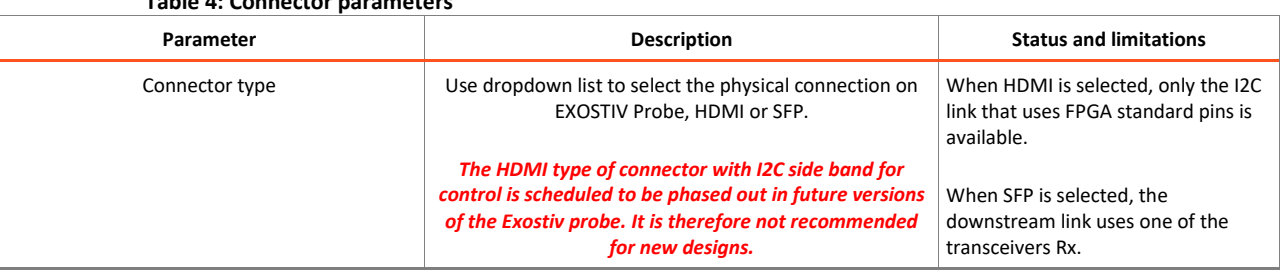

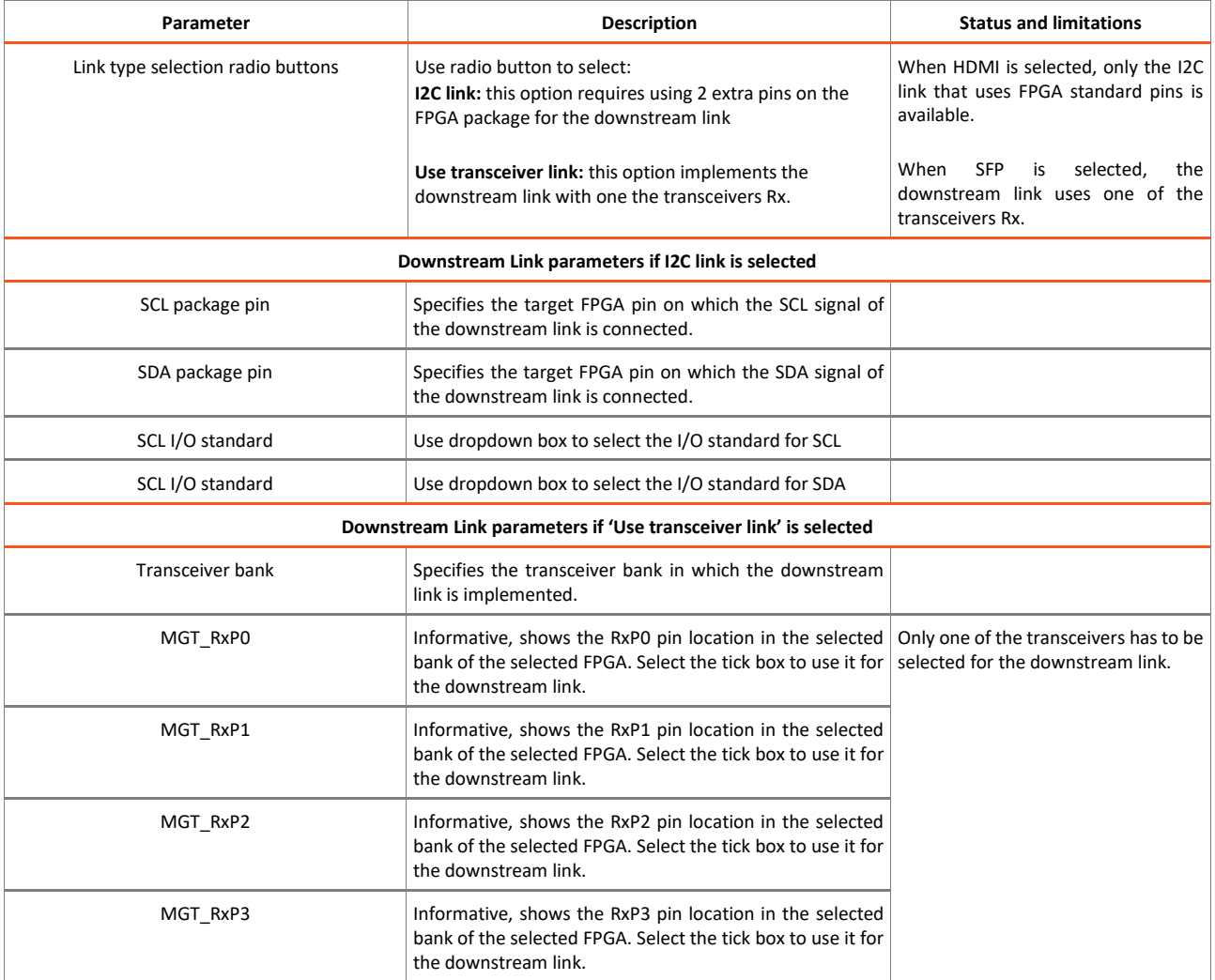

#### **Table 5: Downstream Link parameters**

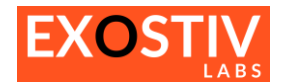

### <span id="page-6-0"></span>**Capture Configuration**

#### **Figure 3: EXOSTIV IP Capture configuration in EXOSTIV Dashboard**

<span id="page-6-1"></span>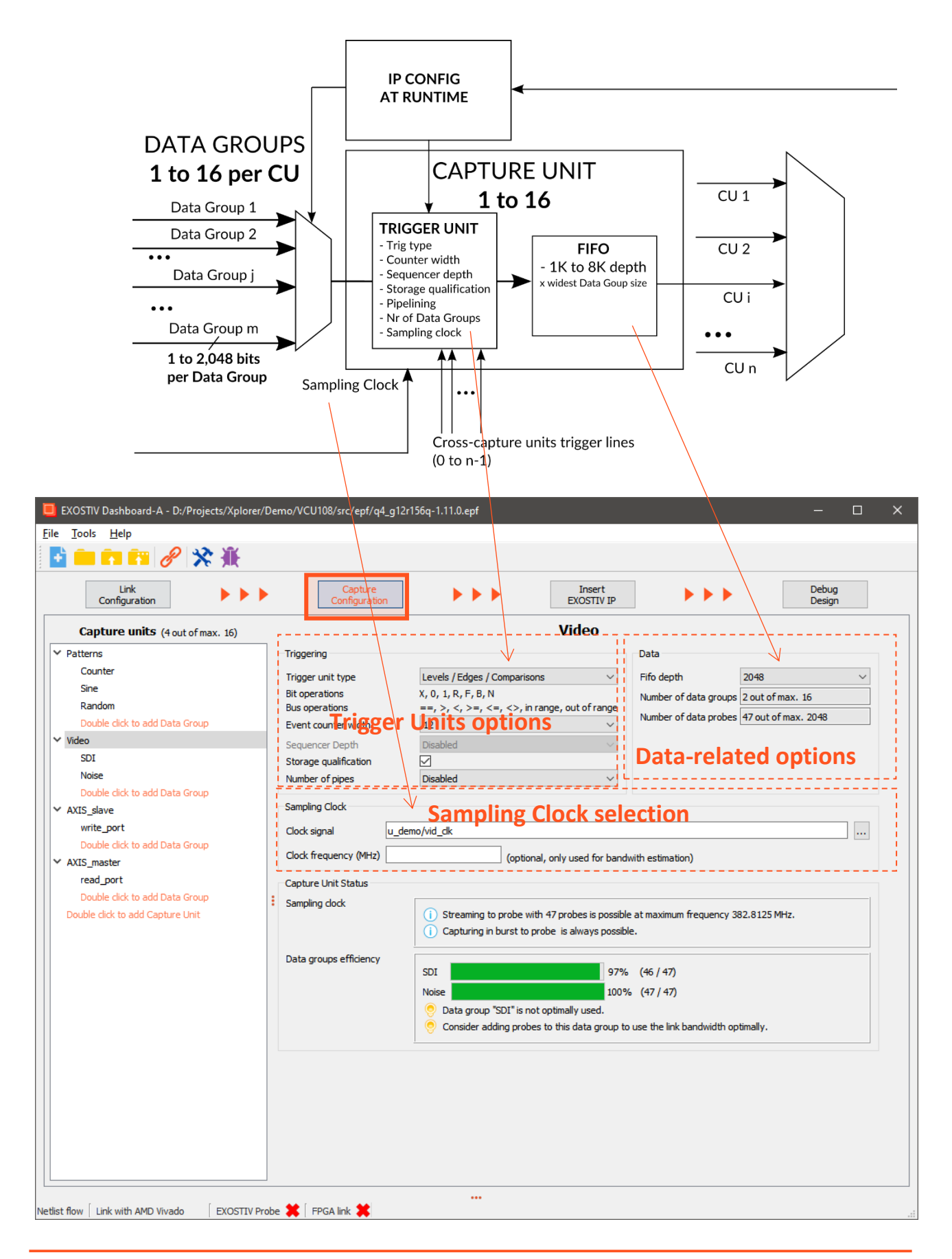

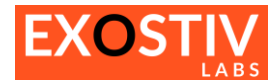

The 'Capture Configuration' window is used to define the Capture Units and their characteristics.

- The window's contents changes according to the context. It is divided in 2 main panes:
- A column on the left side of the window provides an overview of the defined Capture Unites and their data groups.
- The main content window changes when a specific capture unit or a related data group is selected from the left side column.

**[Figure 3](#page-6-1)** shows the contents of the window when a Capture Unit ('Capture Unit 1') is selected. **[Figure 4](#page-7-0)** shows the contents of the window when a data group ('Sine' data group of 'Capture Unit 1') is selected.

#### **Figure 4: EXOSTIV IP Capture configuration in EXOSTIV Dashboard – Data group options** *(netlist flow only)*

<span id="page-7-0"></span>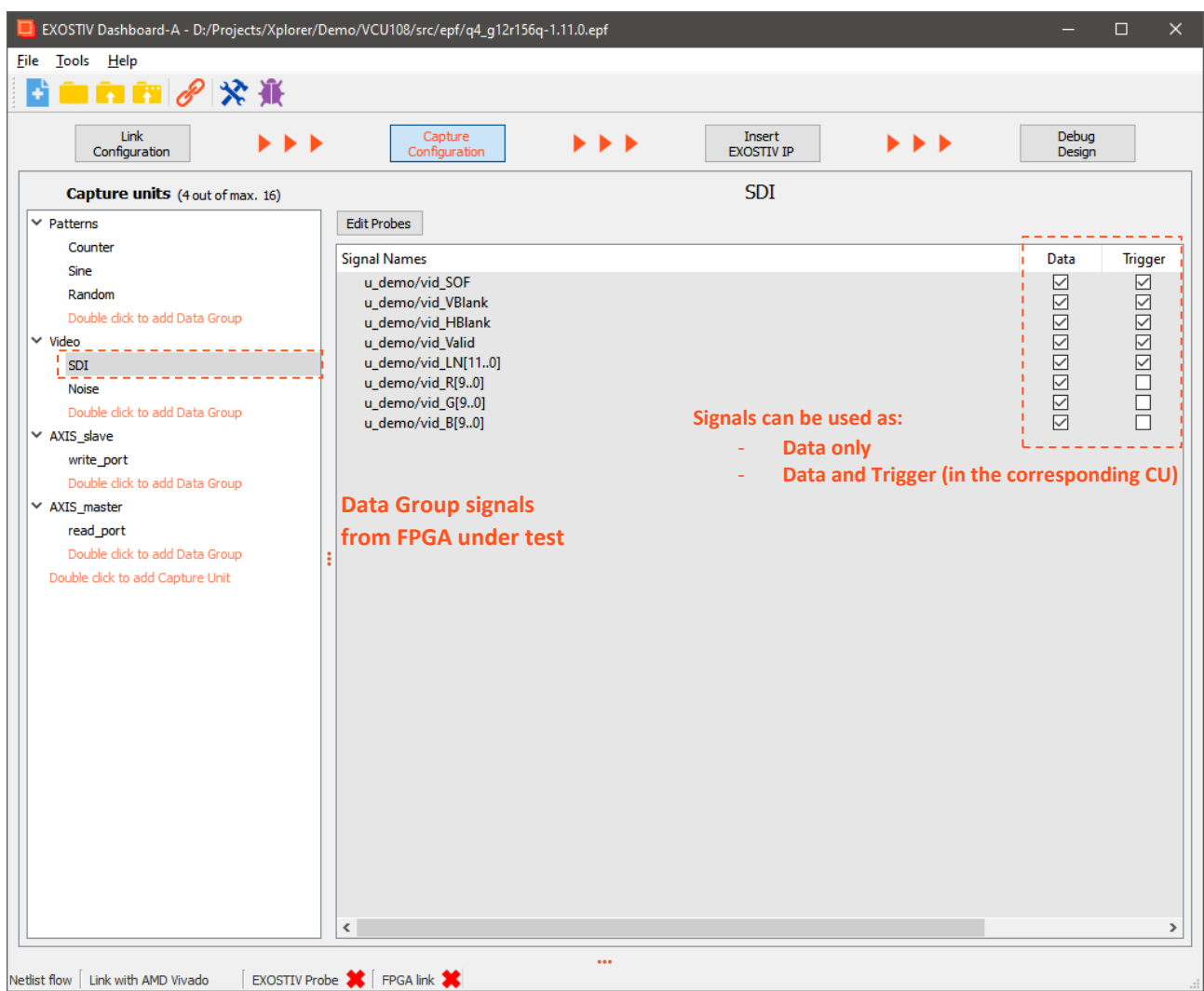

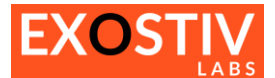

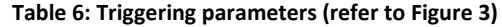

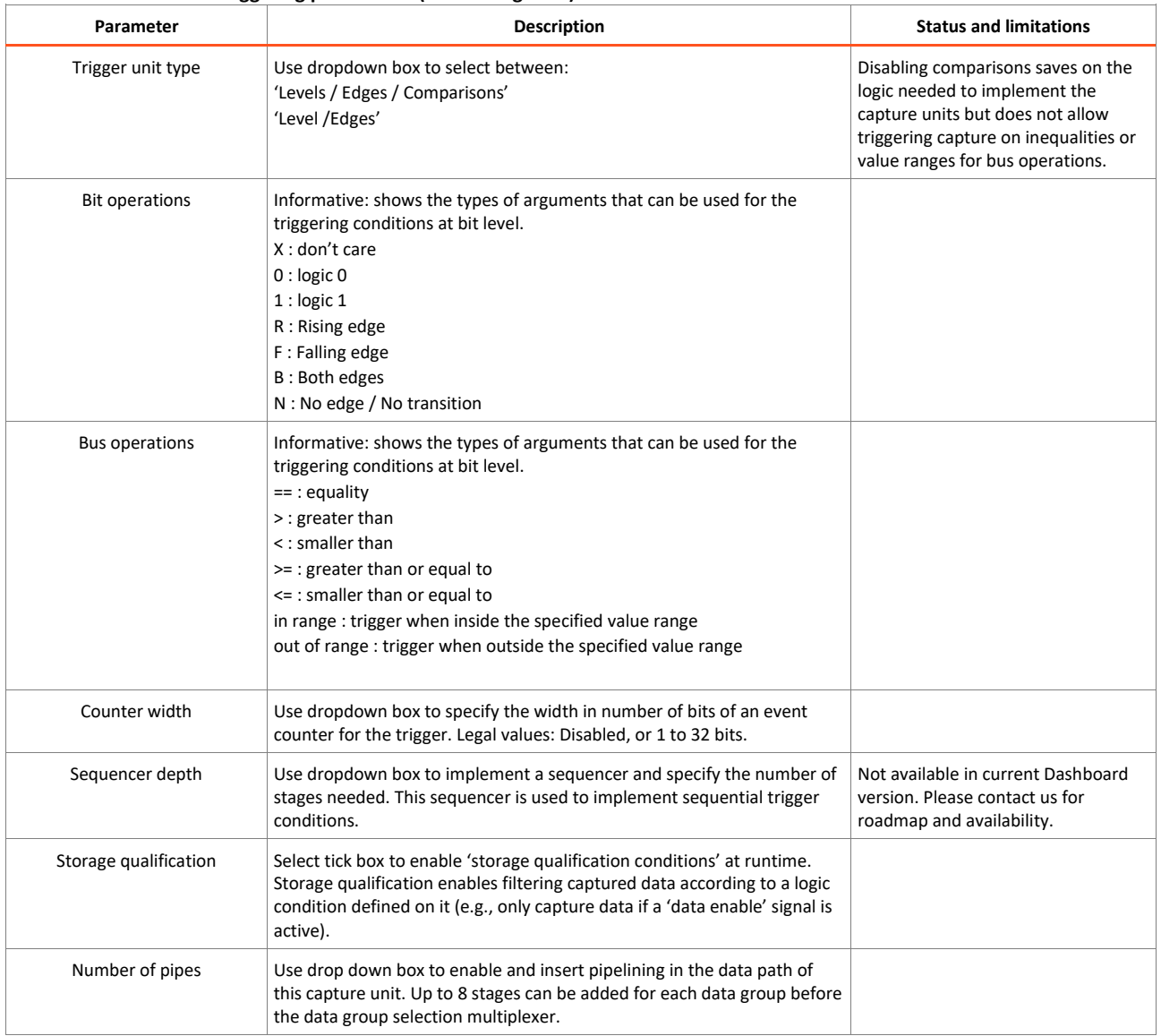

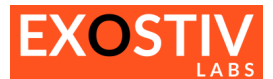

#### **Table 7: Data parameters (refer to [Figure 3\)](#page-6-1)**

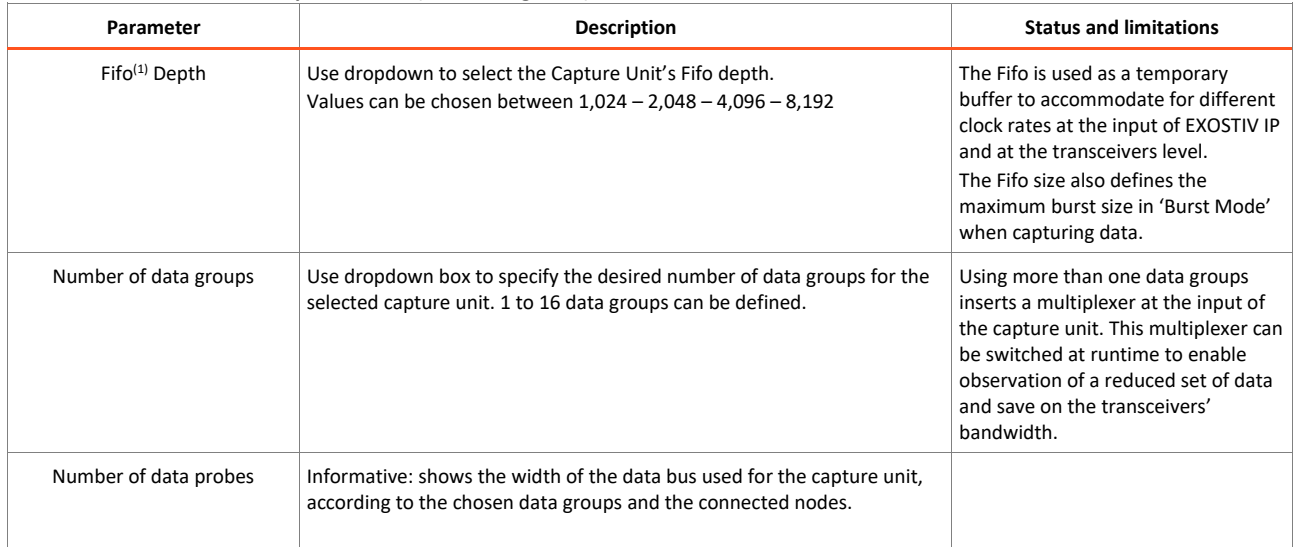

*<sup>1</sup> The Fifo width is automatically selected as the size of the widest of the connected Data Groups.*

#### **Table 8: Sampling Clock (refer t[o Figure 3\)](#page-6-1)** *(netlist flow only)* **Parameter Description Clock signal** This this edit box to specify the clock signal from the FPGA design under test, that has to be used as a sampling clock for the specified connected nodes. Click on the '…' button to open a dialog and select the clock signal from the loaded target design (refer to **[Figure 5](#page-10-0)**). **Clock Frequency (MHz)** In this field, the sampling clock frequency for the chosen capture unit can be specified in MHz. This features allow computing the 'Capture unit Status', and evaluate whether streaming can be achieved with the specified CU sampling clock. Please refer to Exostiv Dashboard user's guide or [Exostiv Labs knowledge base](https://www.exostivlabs.com/knowledgebase/how-many-nodes-can-i-sample-continuously-without-creating-overflows/) for more details about this feature. Canture Linit Status Sampling clock (i) Streaming to probe with 47 probes is possible at maximum frequency 382.8125 MHz. (i) Capturing in burst to probe is always possible. Data groups efficiency SDI 97% (46 / 47) **Noise** 100% (47/47) Data group "SDI" is not optimally used. Consider adding probes to this data group to use the link bandwidth optimally.

#### **Table 9: Data groups parameters (refer t[o Figure 4\)](#page-7-0)**

#### **Description**

The main window shows the list of the FPGA nodes selected for the active Data Group. Select the 'Data' and 'Trigger' tick box to enable using the corresponding nodes as 'data only' or as 'data AND trigger'. If a signal is selected as a 'trigger', a trigger condition can be defined on it at runtime to capture data.

In **netlist flow only,** clicking on the **'Edit Probes'** button opens a dialog box to select the list of signals from the loaded target design (refer to Exostiv Dashboard user's guide). In **RTL flow,** it is not allowed to connect the probes from the Dashboard interface, as this has to be done 'manually' by the user at RTL level. The 'connections' are simply the result of instantiating and connecting EXOSTIV IP from inside the RTL code.

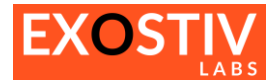

#### **Figure 5: Capture Unit sampling clock selection dialog box**

<span id="page-10-0"></span>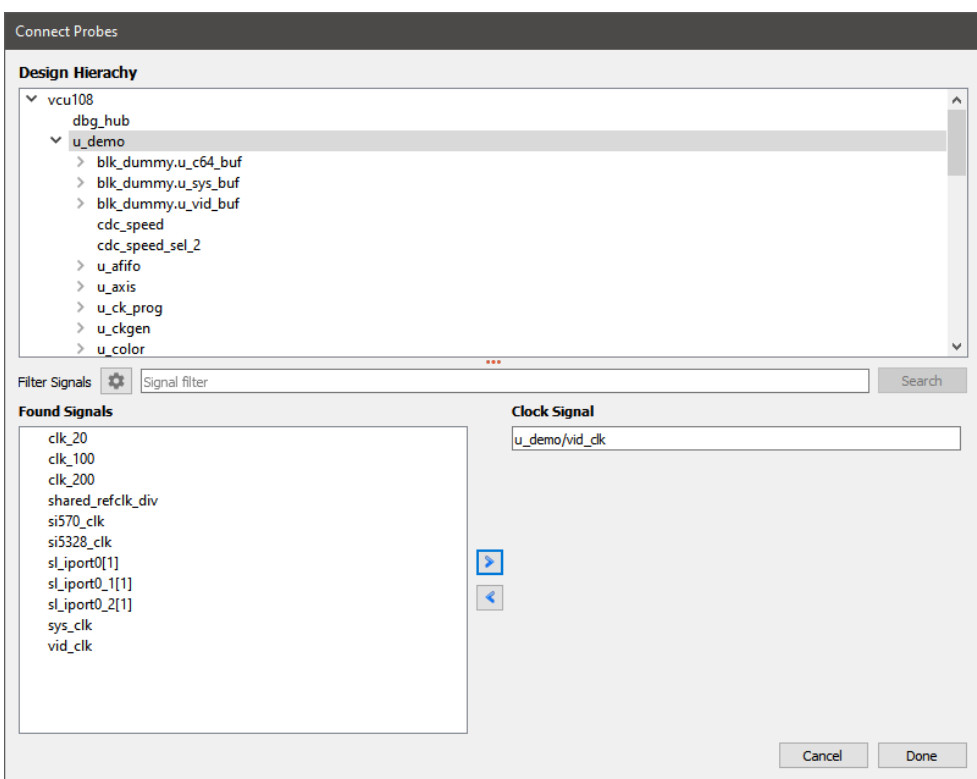

#### **Figure 6: Capture Unit probes connection dialog box**

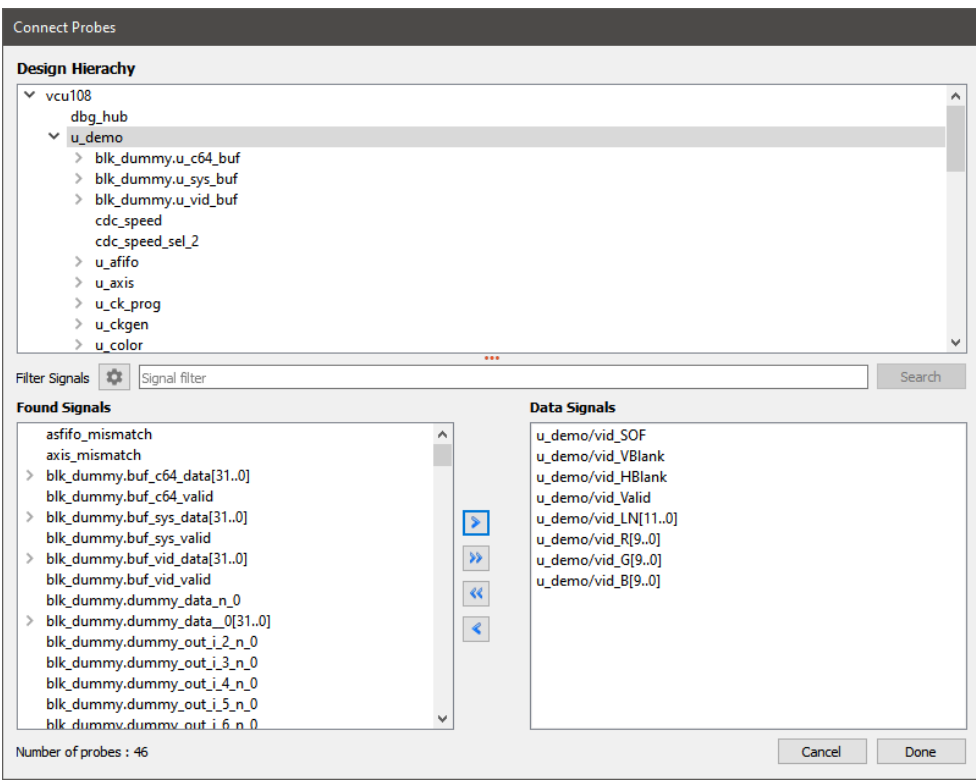

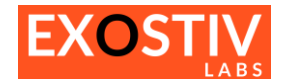

### **Copyright**

© Exostiv Labs Srl 2024. Exostiv Labs™, the Exostiv Labs logo, EXOSTIV™ and MYRIAD™ are trade names and/or trademarks of Exostiv Labs Srl. All rights reserved. Other brands and names mentioned in this document are the trademarks of their respective owners.

Exostiv Labs Srl is a company registered in Belgium, 18 Avenue Molière, 1300 Wavre. VAT / REG nr: BE0873.279.914.

AMD, the AMD Arrow logo, Alveo, Artix, ISE, Kintex, Kria, MicroBlade, Spartan, Ultrascale, Versal, Virtex, Vitis, Vivado, Zynq and combinations thereof, are trademarks of Advanced Micro Devices, Inc.

### **Disclaimer**

THIS DOCUMENT IS PROVIDED "AS IS". EXOSTIV LABS PROVIDES NO REPRESENTATIONS AND NO WARRANTIES, EXPRESS, IMPLIED OR STATUTORY, INCLUDING, WITHOUT LIMITATION, THE IMPLIED WARRANTIES OF MERCHANTABILITY, SATISFACTORY QUALITY, NON-INFRINGEMENT OR FITNESS FOR A PARTICULAR PURPOSE WITH RESPECT TO THE DOCUMENT. For the avoidance of doubt, EXOSTIV LABS makes no representation with respect to, and has undertaken no analysis to identify or understand the scope and content of, third party patents, copyrights, trade secrets, or other rights.

This document may include technical inaccuracies or typographical errors.

The contents of this document are subject to change without notice. This document may contain information on a Exostiv Labs product under development by Exostiv Labs. Exostiv Labs reserves the right to change or discontinue work on any product without notice.

TO THE EXTENT NOT PROHIBITED BY LAW, IN NO EVENT WILL EXOSTIV LABS BE LIABLE FOR ANY DAMAGES, INCLUDING WITHOUT LIMITATION ANY DIRECT, INDIRECT, SPECIAL, INCIDENTAL, PUNITIVE, OR CONSEQUENTIAL DAMAGES, HOWEVER CAUSED AND REGARDLESS OF THE THEORY OF LIABILITY, ARISING OUT OF ANY USE OF THIS DOCUMENT, EVEN IF EXOSTIV LABS HAS BEEN ADVISED OF THE POSSIBILITY OF SUCH DAMAGES.

Exostiv Labs products are not designed or intended to be fail-safe or for use in any application requiring fail-safe performance; you assume sole risk and liability for use of Exostiv Labs products in such critical applications.

https://www.exostivlabs.com